**TRINITY CONCEPT CYBERNETICS LIMITED**

**.** 基 **.** 業 **.** 數 **.** 碼 **.** 領 **.** 域 **.** 有 **.** 限 **.** 公 **.** 司 **¼**

[www.trinityconcept.com.hk](http://www.trinityconcept.com.hk) email: [info@trinityconcept.com.hk](mailto:info@trinityconcept.com.hk)

# 蓮騰系統復原卡 **. SNCOPY** 使用指引 **(**利用 **SNCOPY** 開機磁片作網路拷貝版本**)**

#### 範例 1:

假設你需要安裝 40 部相同規格的電腦,每一部電腦經已安裝好 蓮騰系統復原卡,並且運作正常,你現在打算重新規劃你的電 腦,安裝好作業系統與一切應用程式,你希望透過網路把這些規 劃和數據資料傳送到其他 39 部電腦,減少為每一部電腦從新安 裝軟體的時間

#### 注意事項:

SNCOPY 是專門針對蓮騰系統復原卡的網路拷貝程式,為了要 成功達成連線對拷,你必須要注意:

- 1. 當執行此一功能時,所有連線的電腦,必須是相同的規格, 才能進行 SNCOPY 對拷程式。
- 2. 若連線的電腦規格上僅有硬碟容量大小不同,仍可執行 SNCOPY 對拷程式,但僅允許由小容量硬碟對拷至大容量 硬碟。

## 預備工具:

- 1. SNCOPY 開機磁片 (可直接向我們索取)
- 2. 發送端電腦 安裝好蓮騰系統復原卡程式和作業系統等 的電腦,並準備成為發送端對拷到其他電腦
- 3. 接收端電腦 安裝好蓮騰系統復原卡程式,並準備成為接 收端拷貝發送端的電腦

# SNCOPY 步驟:

1. 所有電腦停留在開機選單畫面,然後插入 SNCOPY 開機磁 片,此時緊記確保所有電腦可以利用 A 磁碟起機

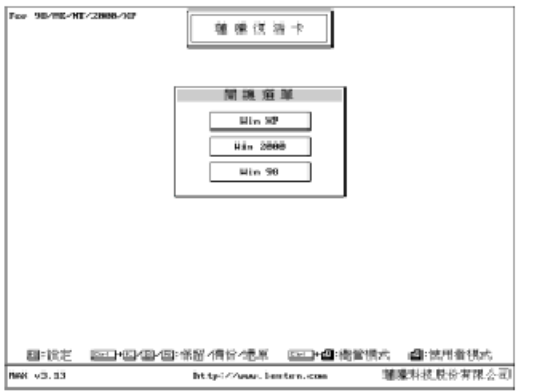

2. 以總管模式 [Ctrl-Enter] 進入任何一個可開機磁碟, 起動 A 磁碟機讀取 SNCOPY 開機磁片資料,完成後會自動進 入網路拷貝工具 SNCOPY 程式,並立即進入<mark>接收端畫</mark>面<br>ListEnternational

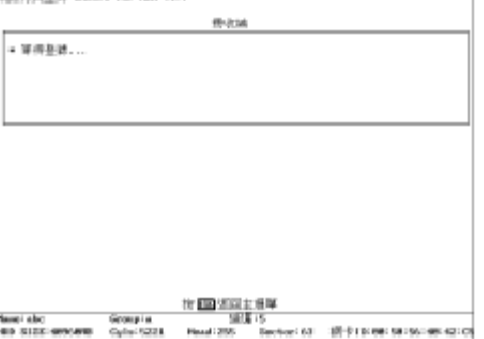

3. 在發送端的電腦上按 [Esc] 退出返回主選單

**NEW HIT A DESIRY for that \$5.7** 

E

**BMG** 

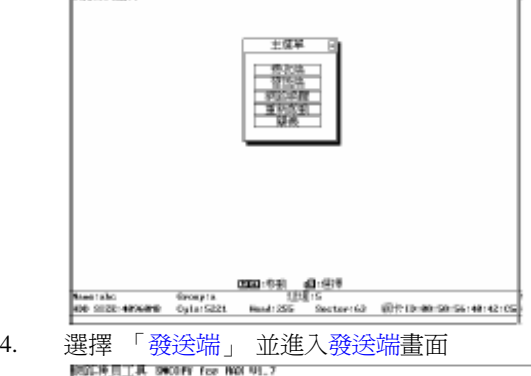

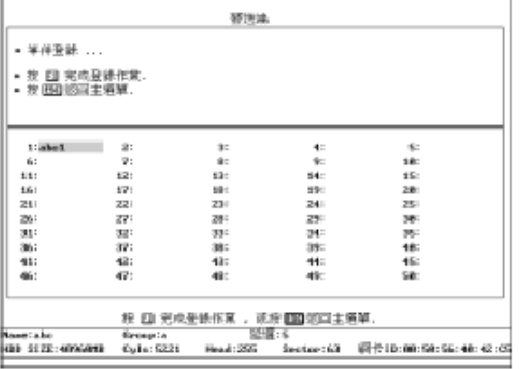

5. 待所有接收端電腦逐一登入後, 按 [F1] 完成登錄作業 (這裡總共有 39 部電腦登入),如其他接收端電腦還未登 入,你必須按 [Esc] 退出並再次執行登錄動作

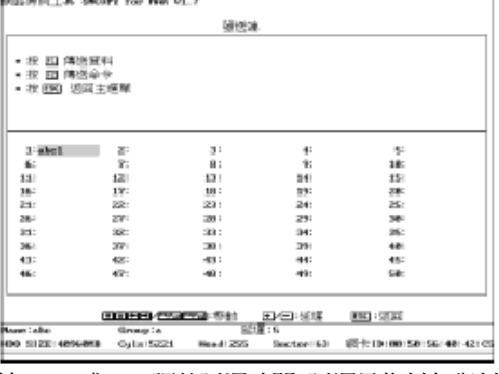

6. 按 [+ ] 或 [-] 調整延遲時間,延遲是指封包與封包之間的 延遲時間,即數值越大,所需的對拷時間越長,最佳的延 遲時間大小視乎網路的質素而定,為避免佔用過大的網路 頻寬,一般建議數值為 20 –30

**TRINITY CONCEPT CYBERNETICS LIMITED**

**.** 基 **.** 業 **.** 數 **.** 碼 **.** 領 **.** 域 **.** 有 **.** 限 **.** 公 **.** 司 **¼**

[www.trinityconcept.com.hk](http://www.trinityconcept.com.hk) email: [info@trinityconcept.com.hk](mailto:info@trinityconcept.com.hk)

7. 如需要傳送命令例如「接收端鍵盤上鎖」等,請按  $[ F2]$ 

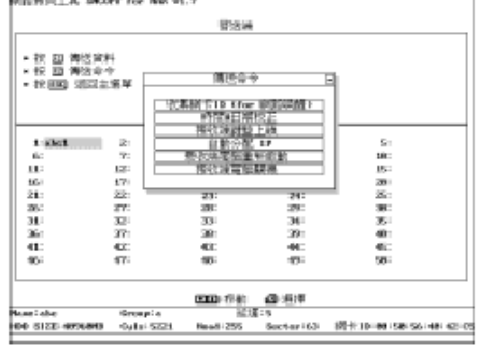

8. 按 [F1] 進入傳送資料畫面,選擇「傳送參數資料及所有 磁碟」,傳送參數資料包括「參數設定」和「磁碟資訊」等, 傳送所有磁碟包括所有分割磁碟的資料

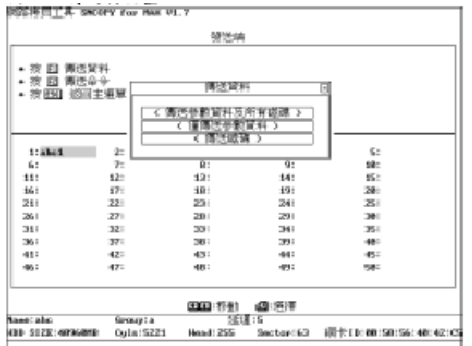

- 9. 在選定要傳送的資料後,螢幕會秀出現在正在傳送資料的 磁碟資訊,您可以按功能鍵「F5」來中斷傳輸。當傳送完 畢後,螢幕下方會顯示「資料傳送完成,按任意鍵繼續…」。
- 10. 完成後重啟電腦即可

**TRINITY CONCEPT CYBERNETICS LIMITED**

**.** 基 **.** 業 **.** 數 **.** 碼 **.** 領 **.** 域 **.** 有 **.** 限 **.** 公 **.** 司 **¼**

[www.trinityconcept.com.hk](http://www.trinityconcept.com.hk) email: [info@trinityconcept.com.hk](mailto:info@trinityconcept.com.hk)

# 蓮騰系統復原卡 **. SNCOPY** 使用指引 **v.1.0.1 (**利用 **SNCOPY** 內建網路驅動程式作網路拷貝版本**)**

## 範例 2:

假設你需要安裝 40 部相同規格的電腦,每一部電腦經已安裝好 蓮騰系統復原卡,並且運作正常,你現在打算重新規劃你的電 腦,安裝好作業系統與一切應用程式,你希望透過網路把這些規 劃和數據資料傳送到其他 39 部電腦,減少為每一部電腦從新安 裝軟體的時間

## 注意事項:

SNCOPY 是專門針對蓮騰系統復原卡的網路拷貝程式,為了要 成功達成連線對拷,你必須要注意:

- 1. 當執行此一功能時,所有連線的電腦,必須是相同的規格, 才能進行 SNCOPY 對拷程式。
- 2. 若連線的電腦規格上僅有硬碟容量大小不同,仍可執行 SNCOPY 對拷程式,但僅允許由小容量硬碟對拷至大容量 硬碟。

# 預備工具:

- 1. SNCOPY 開機磁片 (可直接向我們索取)
- 2. 發送端電腦 安裝好蓮騰系統復原卡程式和作業系統等 的電腦,並準備成為發送端對拷到其他電腦
- 3. 接收端電腦 安裝好蓮騰系統復原卡程式,並準備成為接 收端拷貝發送端的電腦

## SNCOPY 步驟:

1. 所有電腦停留在開機選單畫面,然後按 [F10]

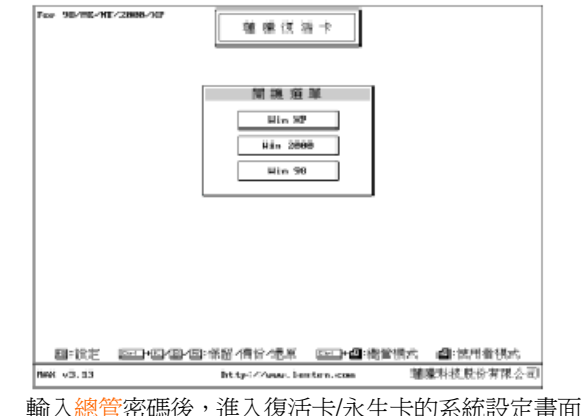

2. 輸入總管密碼後,進入復活卡/永生卡的系統設定畫面,選 擇「工具」

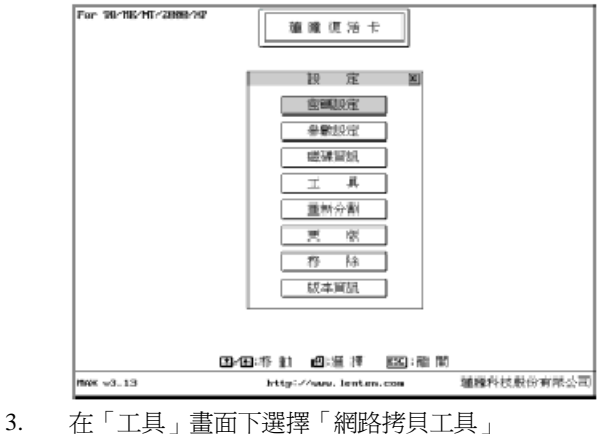

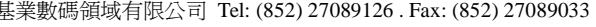

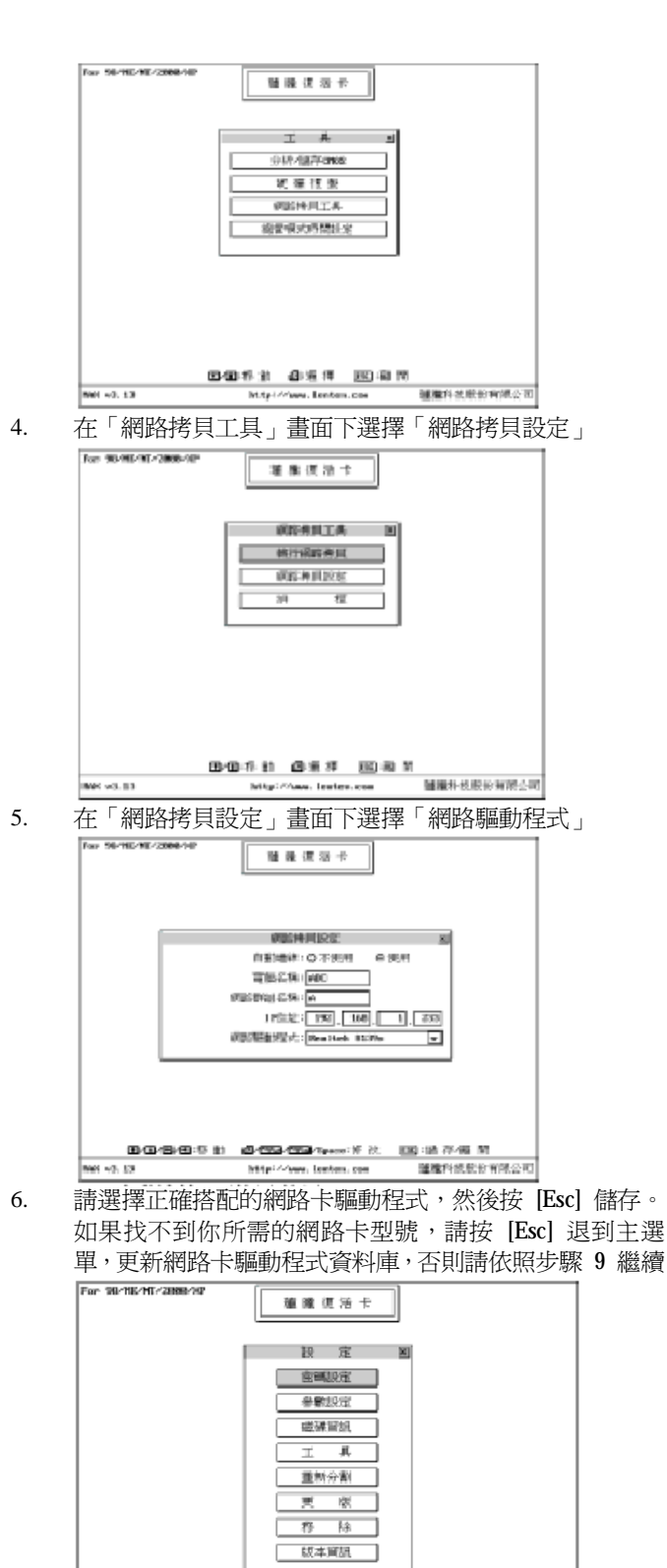

848年11 8准序 139年的 **開発科技般份有限公司**  $13.13$ s. lenten

7. 插入網路卡更版程式磁片 (可直接向我們索取),然後選擇 「更版」,更新版本的方法很簡單,您只要將「更版磁片」 放入『軟碟機』中,按下「ENTER」即可

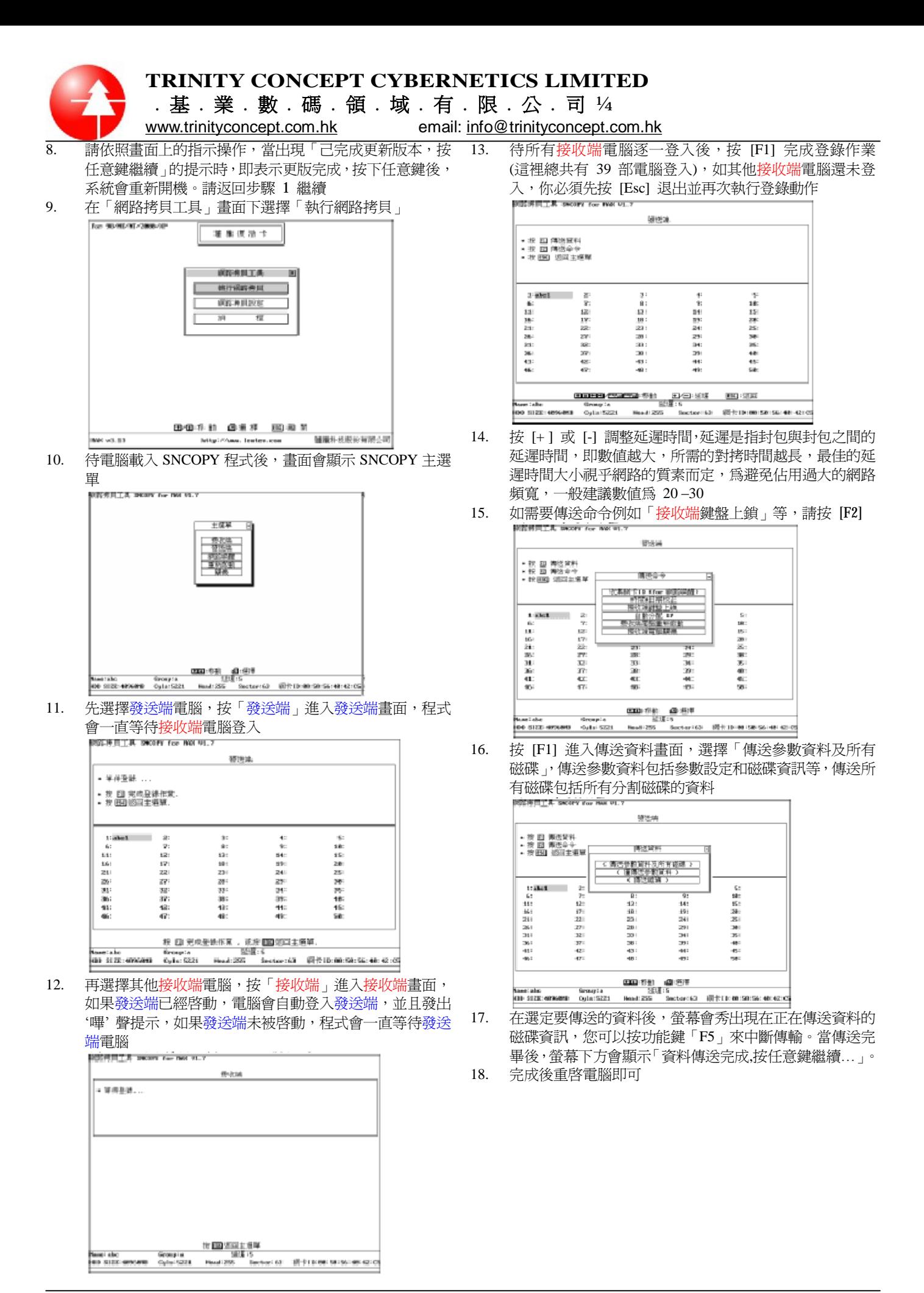